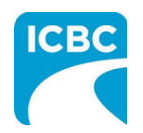

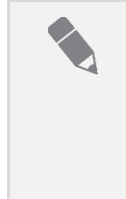

## **Purpose**

This job aid will show you how to process a claim that is eligible for Windshield Repair in Glass Web Express (GWE).

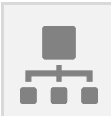

### **Process Overview**

The steps for processing a claim deemed eligible for windshield repair are quite similar whether the customer chooses to repair or replace their damaged windshield. The key difference is the estimate details required.

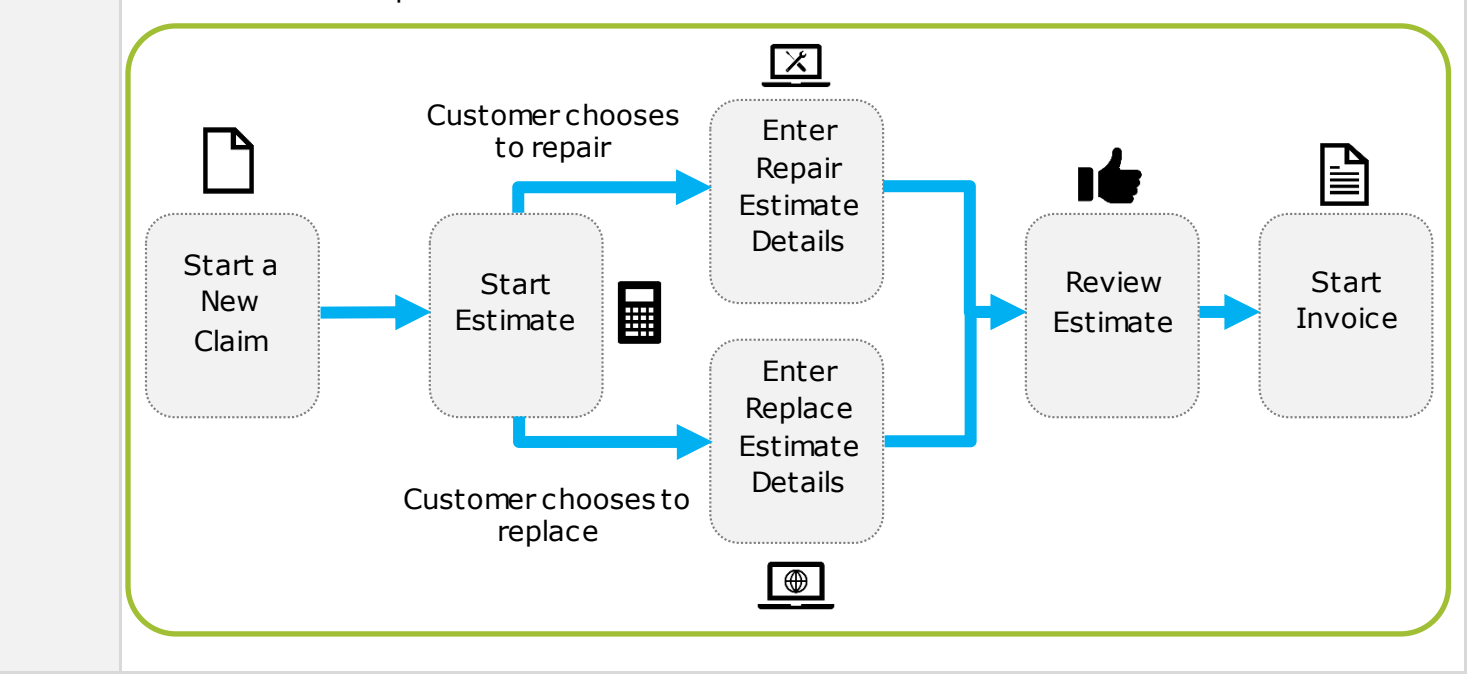

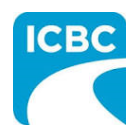

#### **Start a New Claim and Estimate** All new claims start on the *Start New Claim* screen regardless of the options available for handling damaged windshields. Glass EXPRESS Facility: F107575 - GRANDCITY AUTOBODY (RICHMOND) LTD **Start New Claim Start New Claim Retrieve Claim Estimate Search Plate Number: Registration Number:** 回 (DDMMMYYYY) Date of Loss: 2 Tips Cause Of Damage: 4 O Yes O No Flying Object All fields are mandatory **Windshield Only Claim?** to create New Claim. **Windshield Damaged Section(s):** If GST is Yes, Theft From Auto percentage value must Vandalism Driver-Center-Passengerbe between 1 and 100 Top Top Top (inclusive) Driver-Center-Passenger-5 Middle **Middle Middle Click on Continue to** confirm information. Passenger-Driver-Center-**Bottom Bottom Bottom GST Registrant:** GST %: 0.0  $Yes$   $\bigcirc$  No 6 Create Claim Clear 7 1. Enter the plate number and registration number associated to the claim. 2. Enter the date of loss. You can also select the appropriate date of loss by using the *Calendar* icon. 3. From the *Cause of Damage* drop down menu, select the appropriate cause for this claim. 4. In the *Windshield Only Claim?* field, select the appropriate radio button. 5. In the *Windshield Damaged Section(s)*, select the appropriate check boxes to indicate the damaged areas. **Note:** The damaged sections of the windshield selected on this screen must align

with the sections selected on the *Repair - Estimate Details* screen.

- 6. Enter the appropriate GST information.
- 7. Click the **Create Claim** button.

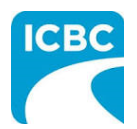

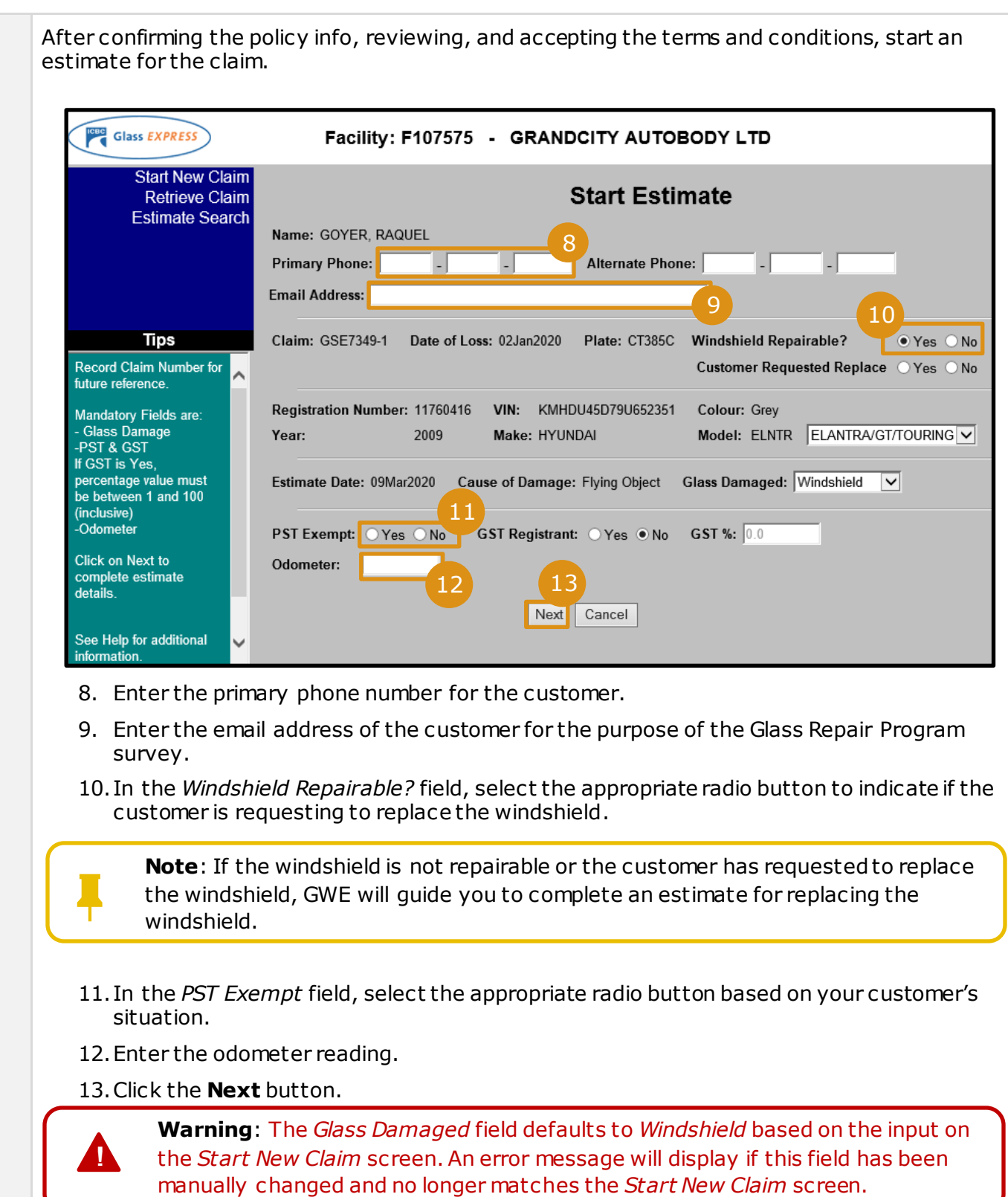

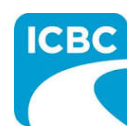

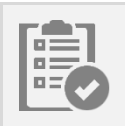

## **Enter Repair Estimate Details**

If the damage has been determined safe and appropriate for repair, the customer may select to repair the windshield. In this case, enter the estimate details for the windshield repair.

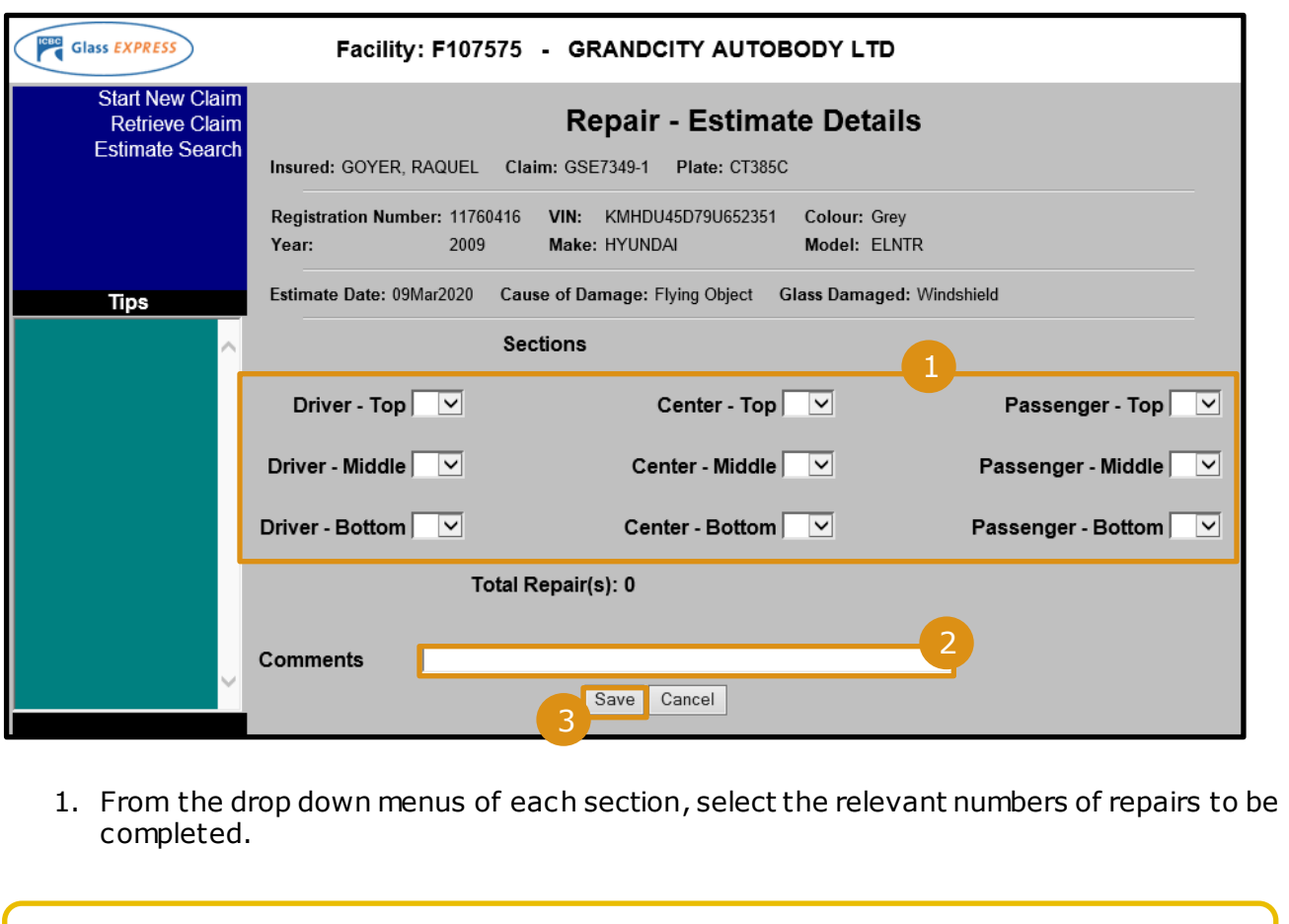

**Note:** The selections made on the *Repair - Estimate Details* screen must align with the sections selected on the *Start New Claim* screen.

- 2. In the *Comments* field, enter a description of the damage(s) on the windshield.
- 3. Click the **Save** button.

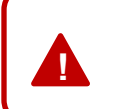

**Warning**: If the *Driver - Top* and/or *Driver - Bottom* section(s) are selected, a warning message will display asking you to confirm that the damage is not in the driver's critical viewing area.

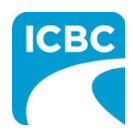

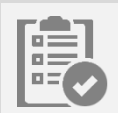

# **Enter Replace Estimate Details**

If the damage has been determined inappropriate to repair or the customer selected to replace the windshield instead of repairing it, enter the estimate details for the windshield replacement.

Similar to the *Repair – Estimate Details* screen, you can click the **Cancel** button, before clicking the **Save** button, to return to the *Terms and Conditions* screen to allow changing the estimate. If you have already clicked the **Save** button, click the **Modify Estimate** button instead.